# Trustpoints configureren en certificaten installeren op MDS 9000 Switches Ī

# Inhoud

Inleiding Achtergrondinformatie Voorwaarden Het begrijpen van weinig verwante sleutelwoorden Vereisten **Configureren** Stap 1 Genereert een RSA-sleutelpaar Stap 2 Maak een CA Trust Point en koppel het RSA keypair aan het Trustpoint Stap 3 Stap 4 Aanvragen voor certificaten genereren NX-OS 8.4(1x) en hoger NX-OS 8.4(1) en hoger. Stap 5 Stap 6 Verifiëren Beperkingen en voorbehouden Maximum aantal beperkingen voor CA en digitaal certificaat Voorbehouden

# Inleiding

Dit document beschrijft de configuratie stappen voor de configuratie van Trustpoint en Certificaten in de MDS-switches.

# Achtergrondinformatie

Ondersteuning van Public Key Infrastructure (PKI) biedt de middelen voor de Cisco MultiLayer Director Switch (MDS) 9000 Series switches om digitale certificaten te verkrijgen en te gebruiken voor beveiligde communicatie in het netwerk. PKI-ondersteuning biedt beheerbaarheid en schaalbaarheid voor IP-beveiliging (IPsec), Internet Key Exchange (IKE) en Secure Shell (SSH).

# Voorwaarden

U moet de hostnaam en IP-domeinnaam van de switch configureren als deze nog niet zijn geconfigureerd.

Opmerking: wijziging van de IP-hostnaam of IP-domeinnaam na het genereren van het certificaat kan het certificaat ongeldig maken.

## Het begrijpen van weinig verwante sleutelwoorden

Trustpoint: een lokaal geconfigureerd object dat informatie bevat over een vertrouwde certificeringsinstantie (CA), inclusief het lokale RSA-sleutelpaar, het openbare CA-certificaat (certificaten) en het identiteitscertificaat dat door een CA aan de switch is verstrekt. Er kunnen meerdere betrouwbaarheidspunten worden geconfigureerd om switch-identiteitscertificaten van meerdere CA's in te schrijven. De volledige identiteitsinformatie in een vertrouwenspunt kan worden geëxporteerd naar een bestand in het met een wachtwoord beschermde PKCS12 standaardformaat. Het kan later naar dezelfde switch (bijvoorbeeld na een systeemcrash) of naar een vervangende switch worden geïmporteerd. De informatie in een PKCS12-bestand bestaat uit het RSA-sleutelpaar, het identiteitscertificaat en het CA-certificaat (of de keten).

CA-certificaat: dit is het certificaat dat wordt afgegeven door de certificeringsinstantie (CA) met betrekking tot zichzelf. Er kan een tussenpersoon of ondergeschikte CA zijn in de setup. In dat geval zou dit ook kunnen verwijzen naar het publieke certificaat van de intermediaire of ondergeschikte CA.

Certificaatautoriteiten (CA's): apparaten die certificaataanvragen beheren en identiteitscertificaten afgeven aan entiteiten zoals hosts, netwerkapparaten of gebruikers. CA's bieden gecentraliseerd sleutelbeheer voor dergelijke entiteiten.

RSA keypair: Gegenereerd met cli in de switch en geassocieerd met het trustpoint. Voor elk trustpoint dat op de switch is geconfigureerd, moet u een uniek RSA-sleutelpaar genereren en dit koppelen aan het trustpoint.

Certification Signing request (CSR) Dit is een verzoek dat door de switch wordt gegenereerd en naar CA wordt gestuurd om te worden ondertekend. Tegen deze MVO stuurt de CA het identiteitscertificaat terug.

Identiteitscertificaat : dit is het getuigschrift dat wordt ondertekend en afgegeven door de certificeringsinstantie voor de switch waaruit de CSR wordt gegenereerd. Zodra een CSR is ingediend bij een CA, verstrekt de CA of een beheerder het identiteitscertificaat per e-mail of via een webbrowser. Om een identiteitscertificaat in een MDS-trustpoint te plakken, moet het in standaard PEM (base64)-formaat zijn.

## Vereisten

Root CA .

SubCA-certificaten (indien de identiteitsbewijzen door de subCA zijn ondertekend) In dit geval moeten ook CA-certificaten van subCA in de switch worden toegevoegd.

Identiteitscertificaat

## **Configureren**

### Stap 1

#### Genereert een RSA-sleutelpaar

```
switchName# configure terminal
switchName(config)# crypto key generate rsa label <rsaKeyPairName> exportable modulus xxx
(Geldige moduluswaarden zijn (standaard) 512, 768, 1024, 1536, 2048 en 4096)
```
### Stap 2

#### Maak een CA Trust Point en koppel het RSA keypair aan het Trustpoint

De switch FQDN wordt gebruikt als standaard sleutellabel wanneer geen van beide is opgegeven tijdens het genereren van toetsparen.

```
switchName(config)# crypto ca trustpoint <trustpointName>
switchName(config-trustpoint)# enroll terminal
switchName(config-trustpoint)# rsakeypair <rsaKeyPairName>
```
### Stap 3

Een Trust Point-certificeringsinstantie authenticeren

Als de CA die wordt geauthenticeerd geen zelfondertekende CA is, dan moet de volledige lijst van CA-certificaten van alle CA's in de certificeringsketen worden ingevoerd tijdens de CAverificatiestap. Dit wordt de CA-certificaatketen genoemd van de CA die wordt geauthenticeerd. Het maximum aantal certificaten in een CA-certificaatketen is 10.

Wanneer er alleen Root CA is

switchName# configure terminal

switchName(config)# crypto ca authenticate <trustpointName>

```
input (cut & paste) CA certificate (chain) in PEM format;
end the input with a line containing only END OF INPUT :
-----BEGIN CERTIFICATE-----
```

```
MIIDmjCCAoKgAwIBAgIGAVTGvpxRMA0GCSqGSIb3DQEBCwUAMF0xCzAJBgNVBAYT
AkFVMSUwIwYDVQQKDBxDaXNjbyBTeXN0ZW1zIEluYy4gQXVzdHJhbGlhMRIwEAYD
VQQLDAlDaXNjbyBUQUMxEzARBgNVBAMMCk5pa29sYXkgQ0EwHhcNMTYwNTE5MDIw
MTAxWhcNMjYwNTIwMDIwMTE0WjBdMQswCQYDVQQGEwJBVTElMCMGA1UECgwcQ2lz
Y28gU3lzdGVtcyBJbmMuIEF1c3RyYWxpYTESMBAGA1UECwwJQ2lzY28gVEFDMRMw
EQYDVQQDDApOaWtvbGF5IENBMIIBIjANBgkqhkiG9w0BAQEFAAOCAQ8AMIIBCgKC
AQEAm6onXi3JRfIe2NpQ53CDBCUTn8cHGU67XSyqgL7MlYBhH032QaVrT3b98KcW
55UoqQW15kAnJhNTIQ+f0f8oj9A5UbwcQwIXQuHGkDZvJULjidM37tGF90ZVLJs7
sMxsnVSPIe05w71B9Zuvgh3b7QEdW0DMevNwhuYgaZ0TWrkRR0SoG+6l60DWVzfT
GX0I7MCpLE8JevHZmwfutkQcbVlozcu9sueemvL3v/nEmKP+GlxboR9EqFhXQeyy
/qkhr7Oj/pPHJbvTSuf09VgVRi5c03u7R1Xcc0taNZxSENWovyy/EXkEYjbWaFr7
u+Npt5/6H3XNQKJ0PCSuoOdWPwIDAQABo2AwXjAfBgNVHSMEGDAWgBSE/uqXmcfx
DeH/OVLB6G3ARtAvYzAdBgNVHQ4EFgQUhP7ql5nH8Q3h/zlSwehtwEbQL2MwDgYD
```
VR0PAQH/BAQDAqGGMAwGA1UdEwQFMAMBAf8wDQYJKoZIhvcNAQELBQADqqEBAH9J a89CFrIUIGGQFg6L2CrYmuOE0bv69UnuodvzG/qEy4GwWUNkUCNu8wNfx3RAgJ8R KHUbeQY0HjGRaThY8z7Qx8ugA6pDEiwf/BMKPNBPkfhMEGL2Ik02uRThXruA82Wi OdLY0E3+fx0KULVKS5VvO9Iu5sGXa8t4riDwGWLkfQo2AMLzc+SP4T3udEpG/9BD nwGOseiz5a/kTAsMircoN2TcqoMBf5LQoA52DJf6MAHd2QZxcnm9ez8igKhzvMG1 OiopI3jTQ38Y9fqCK8E30wUwCozaY3jT0G3F57BfPCfBkkdz1a/Lw7en991xtBcp 0iptGTDJSt7TruaTvDs=

-----END CERTIFICATE-----

END OF INPUT ---> press Enter

Wanneer er tussenliggende of ondergeschikte CA's zijn

#### De certificaten moeten worden verstrekt zoals aangegeven:

switchName# configure terminal switchName(config)# crypto ca authenticate <trustpointName>

Input (cut & paste) CA certificate (chain) in PEM format; end the input with a line containing only END OF INPUT : -----BEGIN CERTIFICATE-----

MIIDmjCCAoKqAwIBAqIGAVTGvpxRMA0GCSqGSIb3DQEBCwUAMF0xCzAJBqNVBAYT AkFVMSUwIwYDVQQKDBxDaXNjbyBTeXN0ZW1zIEluYy4qQXVzdHJhbGlhMRIwEAYD VQQLDAlDaXNjbyBUQUMxEzARBgNVBAMMCk5pa29sYXkgQ0EwHhcNMTYwNTE5MDIw MTAxWhcNMjYwNTIwMDIwMTE0WjBdMQswCQYDVQQGEwJBVTElMCMGA1UECqwcQ2lz Y28qU3lzdGVtcyBJbmMuIEF1c3RyYWxpYTESMBAGA1UECwwJQ2lzY28qVEFDMRMw EQYDVQQDDApOaWtvbGF5IENBMIIBIjANBqkqhkiG9w0BAQEFAAOCAQ8AMIIBCqKC AOEAm6onXi3JRfIe2NpO53CDBCUTn8cHGU67XSyqqL7MlYBhH032OaVrT3b98KcW 55UoqQW15kAnJhNTIQ+f0f8oj9A5UbwcQwIXQuHGkDZvJULjidM37tGF90ZVLJs7 sMxsnVSPIe05w71B9Zuvgh3b7QEdW0DMevNwhuYgaZ0TWrkRR0SoG+6160DWVzfT GX0I7MCpLE8JevHZmwfutkQcbVlozcu9sueemvL3v/nEmKP+GlxboR9EqFhXQeyy /qkhr70j/pPHJbvTSuf09VqVRi5c03u7R1Xcc0taNZxSENWovyy/EXkEYjbWaFr7 u+Npt5/6H3XNQKJ0PCSuoOdWPwIDAQABo2AwXjAfBgNVHSMEGDAWgBSE/uqXmcfx DeH/OVLB6G3ARtAvYzAdBqNVHQ4EFqQUhP7ql5nH8Q3h/zlSwehtwEbQL2MwDqYD VR0PAQH/BAQDAqGGMAwGA1UdEwQFMAMBAf8wDQYJKoZIhvcNAQELBQADqqEBAH9J a89CFrIUIGGOFg6L2CrYmuOE0bv69UnuodvzG/gEv4GwWUNkUCNu8wNfx3RAgJ8R KHUbeQY0HjGRaThY8z7Qx8uqA6pDEiwf/BMKPNBPkfhMEGL2Ik02uRThXruA82Wi OdLY0E3+fx0KULVKS5VvO9Iu5sGXa8t4riDwGWLkfOo2AMLzc+SP4T3udEpG/9BD nwGOseiz5a/kTAsMircoN2TcgoMBf5LOoA52DJf6MAHd2OZxcnm9ez8iqKhzvMG1 OiopI3jTQ38Y9fqCK8E30wUwCozaY3jT0G3F57BfPCfBkkdzla/Lw7en991xtBcp OiptGTDJSt7TruaTvDs=

 $---END CERTIFICATE---$ 

-----BEGIN CERTIFICATE-----

```
MIIC4jCCAoygAwIBAgIQBWDSiay0GZRPSRIljK0ZejANBgkqhkiG9w0BAQUFADCB
kDEgMB4GCSqGSIb3DQEJARYRYW1hbmRrZUBjaXNjby5jb20xCzAJBgNVBAYTAk10
MRIwEAYDVOOIEwlLYXJuYXRha2ExEjAOBqNVBAcTCUJhbmdhbG9vZTEOMAwGA1UE
ChMFQ21zY28xEzARBqNVBAsTCm51dHN0b3JhZ2UxEjAQBqNVBAMTCUFwYXJuYSBD
QTAeFw0wNTA1MDMyMjQ2MzdaFw0wNzA1MDMyMjU1MTdaMIGQMSAwHqYJKoZIhvcN
AQkBFhFhbWFuZGtlQGNpc2NvLmNvbTELMAkGA1UEBhMCSU4xEjAQBqNVBAqTCUth
cm5hdGFrYTESMBAGA1UEBxMJOmFuZ2Fsb3J1MO4wDAYDVOOKEwVDaXNjbzETMBEG
A1UECxMKbmV0c3RvcmFnZTESMBAGA1UEAxMJQXBhcm5hIENBMFwwDQYJKoZIhvcN
AQEBBQADSwAwSAJBAMW/7b3+DXJPANBsIHHzluNccNM87ypyzwuoSNZXOMpeRXXI
OzyBAqiXT2ASFuUOwQ1iDM8rO/41jf8RxvYKvysCAwEAAaOBvzCBvDALBqNVHQ8E
BAMCACYwDwYDVR0TAQH/BAUwAwEB/zAdBgNVHQ4EFgQUJyjyRoMbrCNMRU2OyRhQ
GgsWbHEwawYDVR0fBGQwYjAuoCygKoYoaHR0cDovL3NzZS0wOC9DZXJ0RW5yb2xs
L0FwYXJuYSUyMENBLmNybDAwoC6qLIYqZmlsZTovL1xcc3NlLTA4XENlcnRFbnJv
bGxcOXBhcm5hJTIwO0EuY3JsMBAGCSsGAOOBgjcVAOODAgEAMA0GCSgGSIb3DOEB
BQUAA0EAHv6UQ+8nE399Tww+KaGr0q0NIJaqNqLh0AFcT0rEyuyt/WYGPzksF9Ea
NBG7E0oN66zex0EOEfG1Vs6mXp1//w==
```
-----END CERTIFICATE-----

END OF INPUT ---> press Enter

Blauwe kleur Tekst -> Dit wordt gekopieerd van het CA-certificaat (geopend in een teksteditor) en geplakt wanneer gevraagd in de switch CLI.

Rode kleurtekst -> Dit moet worden ingevoerd om het certificaat te beëindigen.

Elke fout in het certificaat resulteert in dit

failed to load or parse certificate could not perform CA authentication

Als u probeert te verifiëren van een Sub CA certificaat zonder het Root CA certificaat toe te voegen, krijgt u

incomplete chain (no selfsigned or intermediate cert) could not perform CA authentication Als alles goed is

Fingerprint(s): SHA1 Fingerprint=E1:37:5F:23:FA:82:0C:63:40:9C:AD:C7:7A:83:C9:6A:EA:54:9A:7A Do you accept this certificate? [yes/no]:yes

### Stap 4

#### Aanvragen voor certificaten genereren

#### NX-OS 8.4(1x) en hoger

switchName# configure terminal

```
switchName(config)# crytpo ca enroll <trustpointName>
```

```
Create the certificate request.. Create a challenge password. You need to verbally provide this
password to the CA Administrator in order to revoke your certificate. For security reasons your
password not be saved in the configuration. Please make a note of it. Password: abcdef1234 -----
>(Keep a note of this password that you are entering) The subject name in the certificate be the
name of the switch. Include the switch serial number in the subject name? [yes/no]: no Include
an IP address in the subject name [yes/no]: yes ip address: 192.168.x.x The certificate request
be displayed... -----BEGIN CERTIFICATE REQUEST-----
MIIBqzCCARQCAQAwHDEaMBgGA1UEAxMRVmVnYXMtMS5jaXNjby5jb20wgZ8wDQYJ
```

```
KoZIhvcNAQEBBQADgY0AMIGJAoGBAL8Y1UAJ2NC7jUJ1DVaSMqNIgJ2kt8rl4lKY
```

```
0JC6ManNy4qxk8VeMXZSiLJ4JgTzKWdxbLDkTTysnjuCXGvjb+wj0hEhv/y51T9y
```

```
P2NJJ8ornqShrvFZgC7ysN/PyMwKcgzhbVpj+rargZvHtGJ91XTq4WoVkSCzXv8S
```

```
VqyH0vEvAgMBAAGgTzAVBgkqhkiG9w0BCQcxCBMGbmJ2MTIzMDYGCSqGSIb3DQEJ
```

```
DjEpMCcwJQYDVR0RAQH/BBswGYIRVmVnYXMtMS5jaXNjby5jb22HBKwWH6IwDQYJ
```

```
KoZIhvcNAQEEBQADgYEAkT60KER6Qo8nj0sDXZVHSfJZh6K6JtDz3Gkd99GlFWgt
```

```
PftrNcWUE/pw6HayfQl2T3ecgNwel2d15133YBF2bktExiI6Ul88nTOjglXMjja8
```

```
8a23bNDpNsM8rklwA6hWkrVL8NUZEFJxqbjfngPNTZacJCUS6ZqKCMetbKytUx0= -----END CERTIFICATE REQUEST---
--
```
Het uitdagingswachtwoord wordt niet opgeslagen met de configuratie. Dit wachtwoord is vereist in het geval dat uw certificaat moet worden ingetrokken, dus u moet dit wachtwoord onthouden.

Opmerking: gebruik het teken '\$' niet voor het wachtwoord. Het zorgt ervoor dat MVO mislukt.

Kopieer dit vanaf

-----END CERTIFICATE REQUEST---

Sla dit buiten de switch op. Dit moet via e-mail of een andere methode worden doorgestuurd naar de root-CA of Sub-CA (welke van de twee ook ondertekent). De CA retourneert een ondertekend identiteitsbewijs.

### NX-OS 8.4(1) en hoger.

Als tijdelijke oplossing voor Cisco bug-id [CSCvo43832](https://cdetsng.cisco.com/webui/#view=CSCvo43832) , worden de inschrijvingsaanwijzingen gewijzigd in NX-OS 8.4(1).

De onderwerpnaam is standaard hetzelfde als de naam van de switch.

De inschrijvingsaanwijzingen staan ook een alternatieve onderwerpnaam en meerdere DN-velden toe.

Opmerking: het veld DN wordt gevraagd om getallen als voorbeeld, zodat elke tekenreeks met dat bereik van tekens kan worden geaccepteerd. De State DN-prompt zegt bijvoorbeeld:

Staat invoeren[1-128]:

Het neemt elke string van 1 tot 128 karakters.

```
switchName# configure terminal
switchName(config)# crypto ca enroll <trustpointName>
Create the certificate request ..
Create a challenge password. You need to verbally provide this
password to the CA Administrator in order to revoke your certificate.
For security reasons your password not be saved in the configuration.
Please make a note of it.
Password:abcdef1234
The subject name in the certificate is the name of the switch.
Change default subject name? [yes/no]:yes
Enter Subject Name:customSubjectName
Include the switch serial number in the subject name? [yes/no]:yes
The serial number in the certificate is: XXXXXXXXXXX
Include an IP address in the subject name [yes/no]:yes
ip address:192.168.x.x
Include the Alternate Subject Name ? [yes/no]:yes
Enter Alternate Subject Name:AltName
Include DN fields? [yes/no]:yes
Include Country Name ? [yes/no]:yes
Enter Country Code [XX]:US
Include State ? [yes/no]:yes
Enter State[1-128]:NC
Include Locality ? [yes/no]:yes
Enter Locality[1-128]:RTP
Include the Organization? [yes/no]:yes
Enter Organization[1-64]:TAC
Include Organizational Unit ? [yes/no]:yes
Enter Organizational Unit[1-64]:sanTeam
The certificate request is displayed...
-----BEGIN CERTIFICATE REQUEST-----
MIIDEjCCAfoCAQAwbzELMAkGA1UEBhMCVVMxCzAJBgNVBAgMAk5DMQwwCgYDVQQH
DANSVFAxDDAKBgNVBAoMA1RBQzEQMA4GA1UECwwHc2FuVGVhbTElMCMGA1UEAwwc
RjI0MS0xNS0xMC05MTQ4VC0yLmNpc2NvLmNvbTCCASIwDQYJKoZIhvcNAQEBBQAD
ggEPADCCAQoCggEBAJxGBpaX7j1S5rtLfZhttgvcvDPeXrtFCwOwrSSshPnJfzKN
ZFxzqTtyTSZpTUApfhd2QEDu+rdz+5RB4LF6cP5YNJeiYwQattf65QFfxWffFEuk
```
BSSvkBwx7y0Bna0fW7rMhDqVF5c9Cj2qNItwk04Wxx56Guzn/iQGbGQ8Ak3YA/mZ 61wl4x8Xj15jHwPrg57HB0IJoVFta0SV7DRsCwguq7Vq3CxViQSgdlOn4op699fn 7mENvOFHUfZhPF+YgsUakGeTcJpebu524kg4nZH1eiu9mlrs9VrU0d2qG7Ez+Goi +GFD0NrauCQSvREpk7dv718jMk+tYR6u3ETFYYUCAwEAAaBeMBkGCSqGSIb3DQEJ BzEMDAphYmNkZWYxMjM0MEEGCSqGSIb3DQEJDjE0MDIwMHYDVR0RAQH/BCYwJIIc RjI0MS0xNS0xMC05MTQ4VC0yLmNpc2NvLmNvbYcEwKgBCjANBgkqhkiG9w0BAQsF AAOCAQEAcBrh5xObTI/SOJ7DLm9sf5rfYFaJ0/1BafKqi2Dp3QPLMIa1jydZwz4q NdNj7Iqb4vZPVv/KBrJCibdjEJUn/YiGMST9PFOLys/Om0fhOmsWcDxDX5xkE+/x jZ+/8o5W/p6fPV4xT6sGDydjhA5McYr1o3grj0iPWloP+BaDpZgLpIoUHQygk8RB SJbRR48QKl6pOVwcLPMXWy4w9Yp24hoJ8LI4Ll10D+urpyeEu0IpXywQdOJShQ3S LWDEgVQSOhFQ+L7c+GGhnrXNXBD37K5hQ2mwrSIqI0FjDQMfzsBDe8bnDqx/HlLa EP0sjBxo5AxmGon3ZEdlj6ivoyCA/A== -----END CERTIFICATE REQUEST-----

### Stap 5

#### Identiteitscertificaten installeren

Opmerking: het maximum aantal identificatiecertificaten dat u op een switch kunt configureren is 16.

#### switch# configure terminal

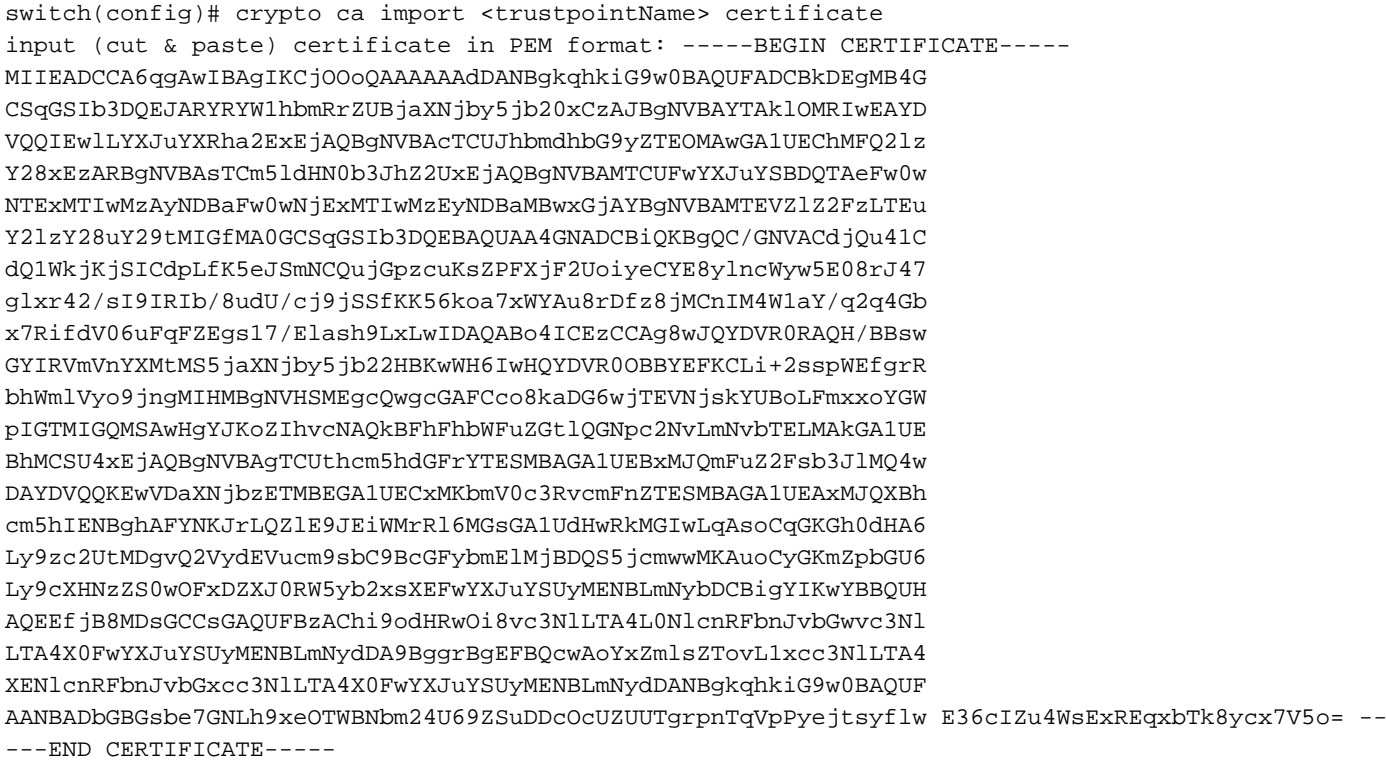

### Stap<sub>6</sub>

#### Sla de configuratie op

switch# copy running-config startup-config

## Verifiëren

switchName# show crypto ca certificates

certificate: ---> Identity Certificate subject= /CN=CP-SAND-MDS-A.example.com issuer= /C=GB/O=England/CN=Utility CA1 serial=16D34BA800004441C69D notBefore=Nov 15 08:11:47 2021 GMT notAfter=Nov 14 08:11:47 2023 GMT SHA1 Fingerprint=03:E0:73:FE:31:C5:4A:84:C0:77:21:0F:3A:A0:05:29:55:FF:9B:7E purposes: sslserver sslclient ike

CA certificate 0: ---> CA Certificate of Sub CA subject= /C=GB/O=England/CN=Eng Utility CA1 issuer= /C=GB/O= England/CN=EngRoot CA serial=616F2990AB000078776000002 notBefore=Aug 14 11:22:48 2012 GMT notAfter=Aug 14 11:32:48 2022 GMT SHA1 Fingerprint=DF:41:1D:E7:B7:AD:6F:3G:05:F4:E9:99:B2:9F:9C:80:73:83:1D:B4 purposes: sslserver sslclient ike

CA certificate 1: ---> CA Certificate of Root CA subject= /C=GB/O=England/CN=Eng Root CA issuer= /C=GB/O=Bank of England/CN=Eng Root CA serial=435218BABA57D57774BFA7A37A4E54D52 notBefore=Aug 14 10:08:30 2012 GMT notAfter=Aug 14 10:18:09 2032 GMT SHA1 Fingerprint=E3:F9:85:AC:1F:66:22:7C:G5:36:2D:89:5A:B4:3C:06:0E:2A:DB:13 purposes: sslserver sslclient ike

```
switchName# show crypto key mypubkey rsa
key label: <rsaKeyPairName>
key size: 2048
exportable: yes
key-pair already generated
```
switchName# show crypto ca crl <trustpointName> Trustpoint: <trustpointName> ========================================================================== ========================

## Beperkingen en voorbehouden

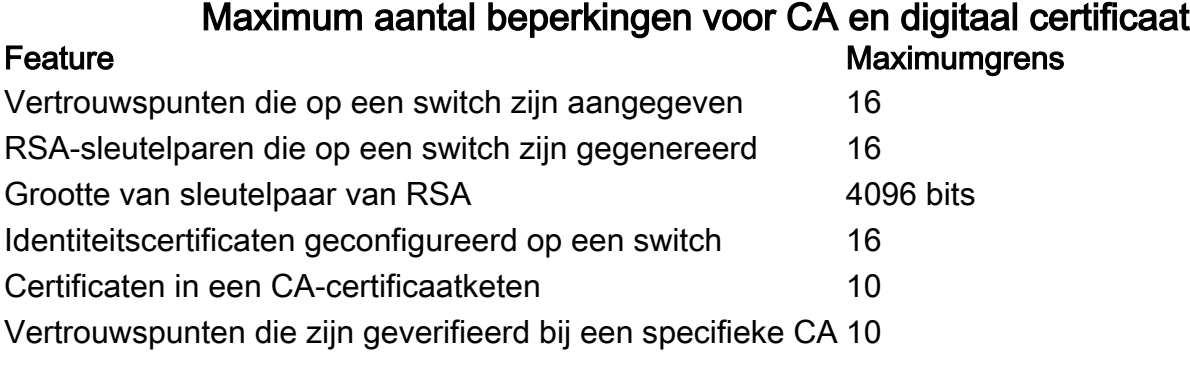

Standaardinstellingen

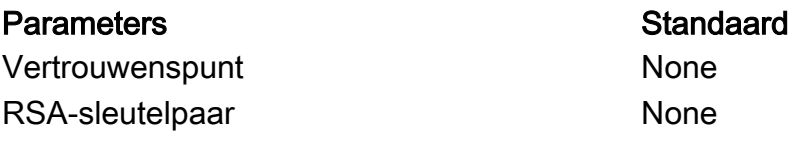

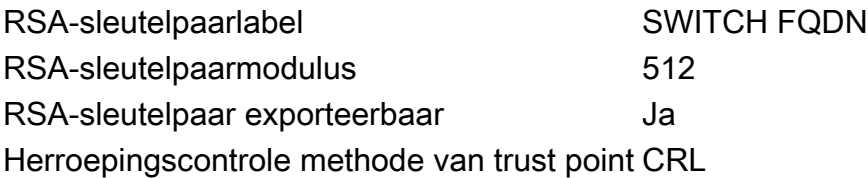

### Voorbehouden

Cisco-bug-id [CSCvo43832](https://cdetsng.cisco.com/webui/#view=CSCvo43832) - MDS 9000 aanvraag voor certificaatondertekening (CSR) omvat niet alle velden met een onderscheidende naam (DN)

Cisco bug-id [CSCvt46531](https://cdetsng.cisco.com/webui/#view=CSCvt46531) - PKI 'trustpool'-opdrachten moeten worden gedocumenteerd

Cisco bug-id [CSCwa7156](https://cdetsng.cisco.com/webui/#view=CSCwa77156) - Cisco MDS 9000 Series security configuratiegids, release 8.x moet worden bijgewerkt op wachtwoordteken

Cisco bug-id [CSC54084](https://cdetsng.cisco.com/webui/#view=CSCwa54084) - 'Onderwerp alternatieve naam' is onjuist in CSR gegenereerd door NX-OS

#### Over deze vertaling

Cisco heeft dit document vertaald via een combinatie van machine- en menselijke technologie om onze gebruikers wereldwijd ondersteuningscontent te bieden in hun eigen taal. Houd er rekening mee dat zelfs de beste machinevertaling niet net zo nauwkeurig is als die van een professionele vertaler. Cisco Systems, Inc. is niet aansprakelijk voor de nauwkeurigheid van deze vertalingen en raadt aan altijd het oorspronkelijke Engelstalige document (link) te raadplegen.